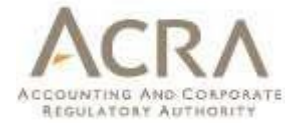

# **User Manual**

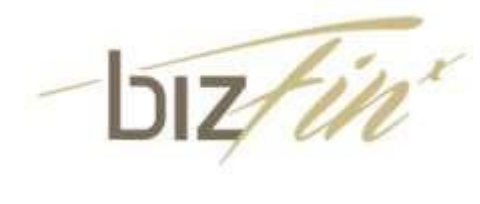

**Multi-Upload Tool**

**Version 3.4.0**

Published Sep 2022

All rights reserved. No part of this publication may be produced or transmitted in any form or by any means, including photocopying and recording, without attributing the publication to the Accounting and Corporate Regulatory Authority (ACRA) of Singapore and shall be restricted to non-commercial use only.

# **Contents**

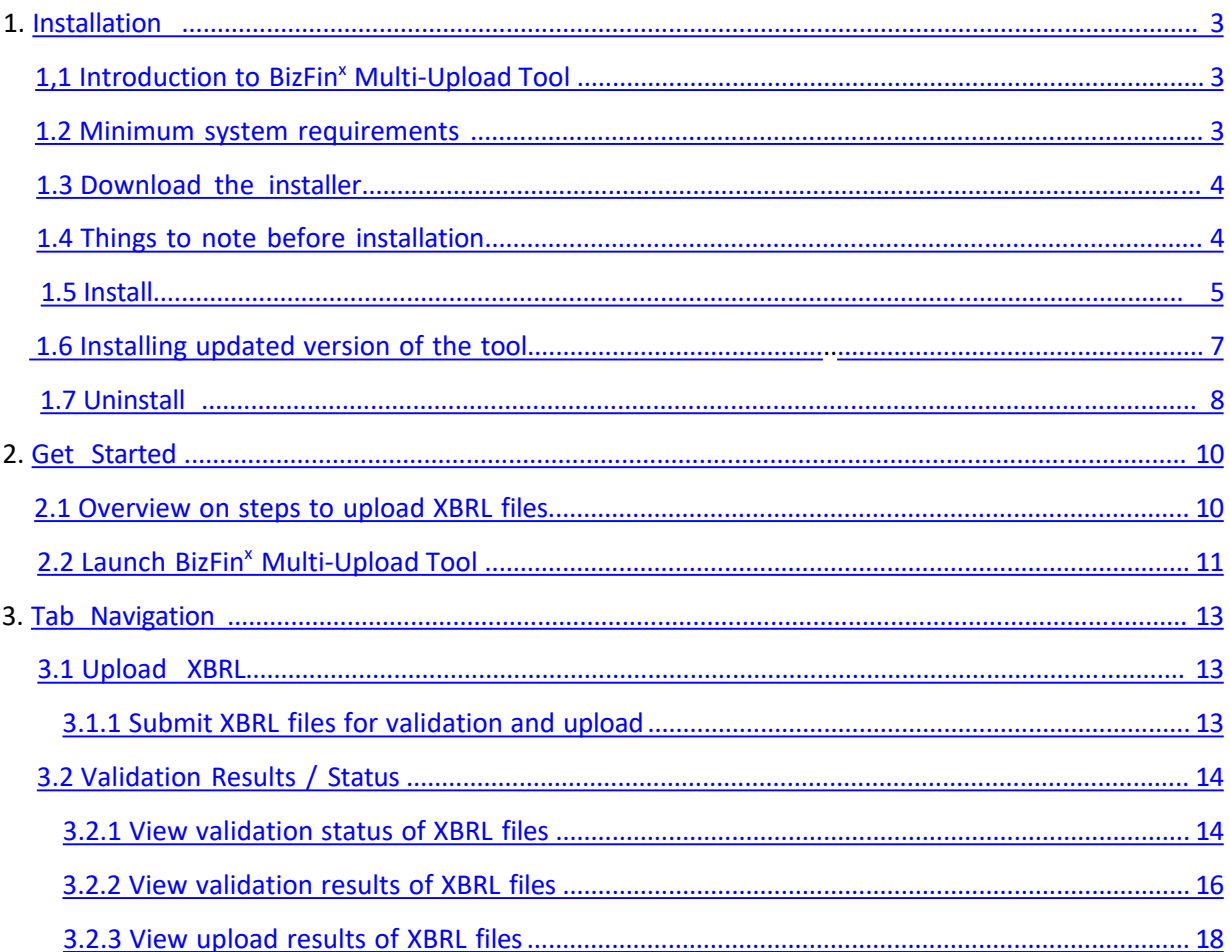

# <span id="page-2-0"></span>**1. Installation**

# **1. Introduction to BizFin<sup>x</sup> Multi-Upload Tool**

BizFin<sup>x</sup> Multi-Upload Tool is an application program developed by Accounting and Corporate Regulatory Authority (ACRA) that allows companies to upload one or more financial statements in XBRL format (XBRL files) to the BizFin<sup>x</sup> server.

Prior to using BizFin<sup>x</sup> Multi-Upload Tool, companies must prepare their XBRL files using other application programs, such as BizFin<sup>x</sup> Preparation Tool. For more information on BizFin<sup>x</sup> Preparation Tool, please refer to [https://www.acra.gov.sg/xbrl-filing-and-resources/help-resources.](https://www.acra.gov.sg/xbrl-filing-and-resources/help-resources)

BizFin<sup>x</sup> Multi-Upload Tool is made available free of charge for use by companies.

## **2. Minimum system requirements**

To install BizFin<sup>x</sup> Multi-Upload Tool, your computer must meet the minimum hardware and software requirements as shown in the table below:

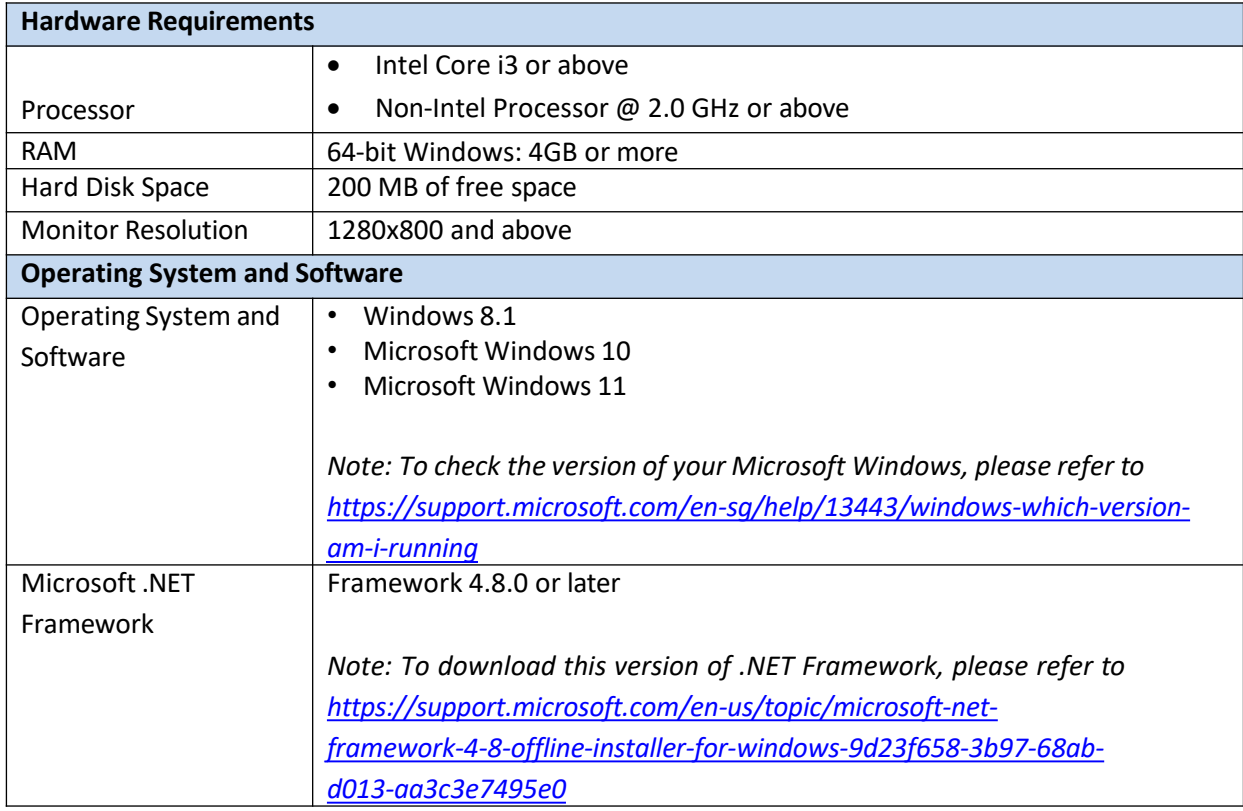

\*Microsoft® Office, Microsoft® Excel, Microsoft® Word, Microsoft® Office Suite and Microsoft® Windows are trademark or registered trademarks of Microsoft Corporation Limited.

# <span id="page-3-0"></span>**3. Download the installer**

BizFin<sup>x</sup> Multi-Upload Tool is available for download from ACRA website ([https://www.acra.gov.sg/xbrl](https://www.acra.gov.sg/xbrl-filing-and-resources/download)[filing-and-resources/download](https://www.acra.gov.sg/xbrl-filing-and-resources/download)).

# **4. Things to note before installation**

### **1. Administrator rights**

You must have administrator rights on your computer to install BizFin<sup>x</sup> Multi-Upload Tool. Ensure the user account under which BizFin<sup>x</sup> Multi-Upload Tool is installed has full read and write access to C:\Acra Multi-Upload Tool folder. Contact your IT support staff for assistance if you do not have administrator rights on your computer.

### **2. Antivirus**

If your antivirus software blocks the installation of BizFin<sup>x</sup> Multi-Upload Tool, temporarily disable the auto-protect feature of your antivirus software before installing BizFin<sup>x</sup> Multi-Upload Tool. Contact your IT support staff for assistance if you are unable to disable the auto-protect feature of your antivirus software.

# <span id="page-4-0"></span>**1.5. Install**

1. Double click on the installer of BizFin<sup>x</sup> Multi-Upload Tool with ".MSI" extension to start the installation. You will see Setup Wizard as shown in [Figure](#page-4-0) 1. Click **Next**.

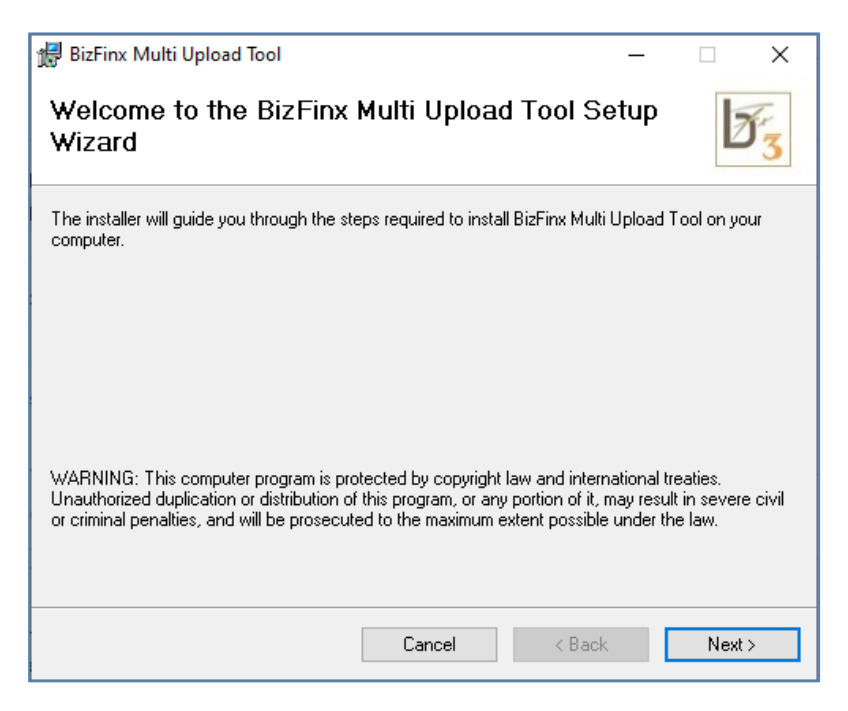

### **Figure 1**

2. You will see Confirm Installation window as shown in [Figure](#page-4-0) 2. Click **Next**.

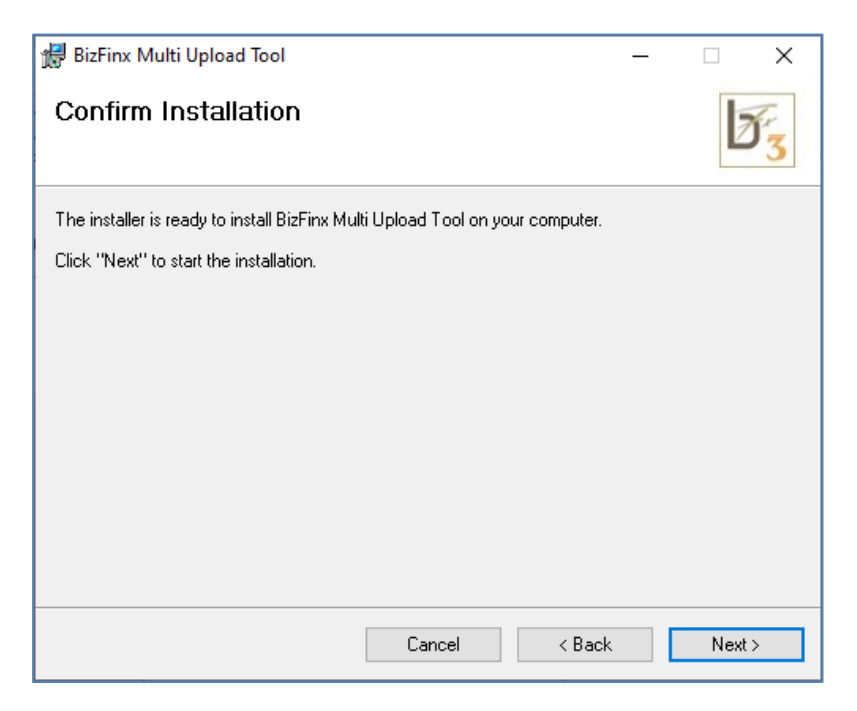

<span id="page-5-0"></span>3. You will see License Agreement window as shown in [Figure](#page-5-0) 3. Select the radio button **I Agree** and click **Next**.

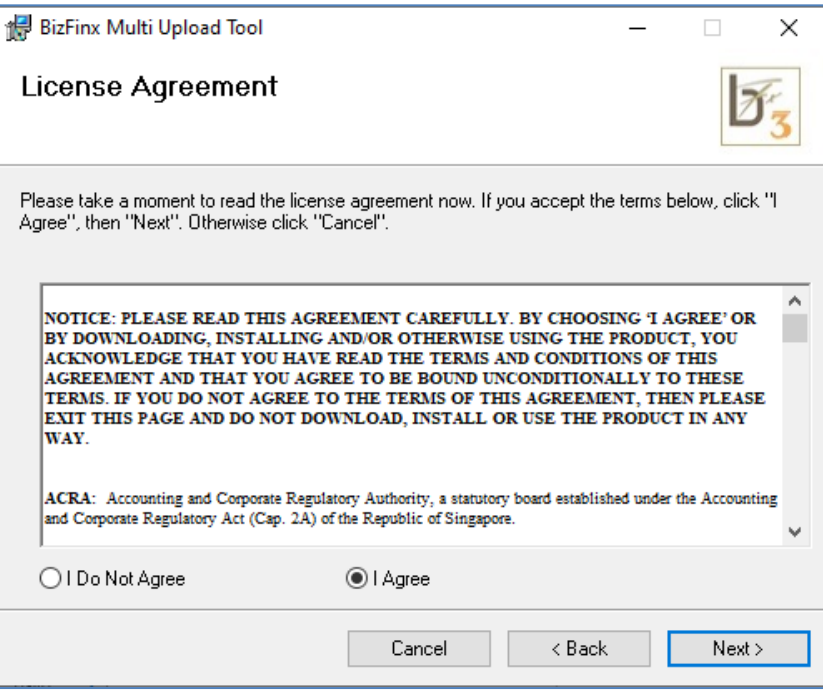

#### **Figure 3**

4. You will see the User Account Control window which provides information regarding the publisher and the certificate used to establish the authenticity of tool (see [Figure](#page-5-0) 4). Click **Yes.**

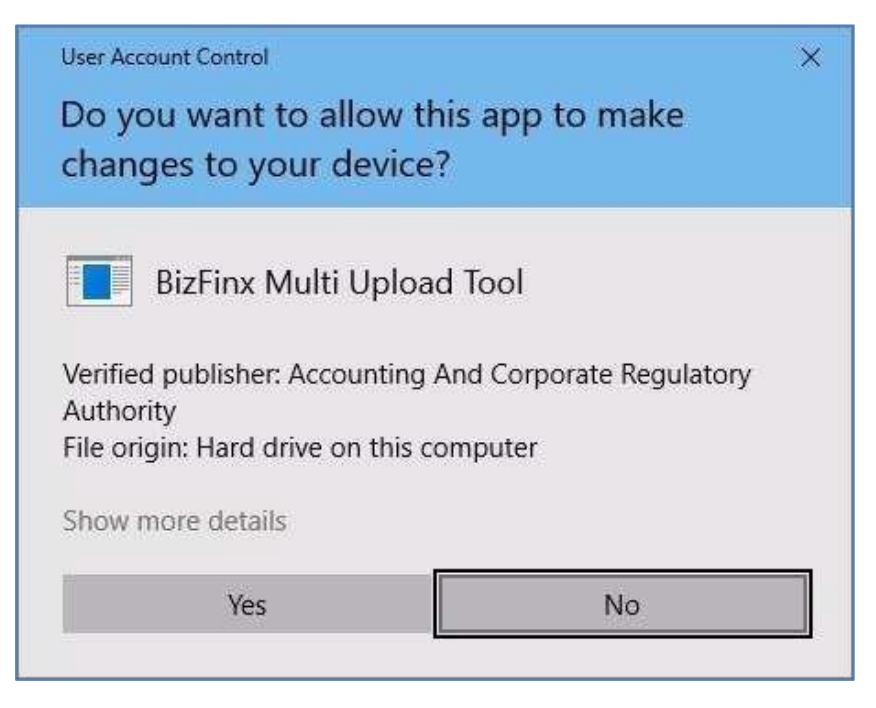

<span id="page-6-0"></span>5. You will see Installation Complete window after installation (see [Figure](#page-6-0) 5). Click **Close**.

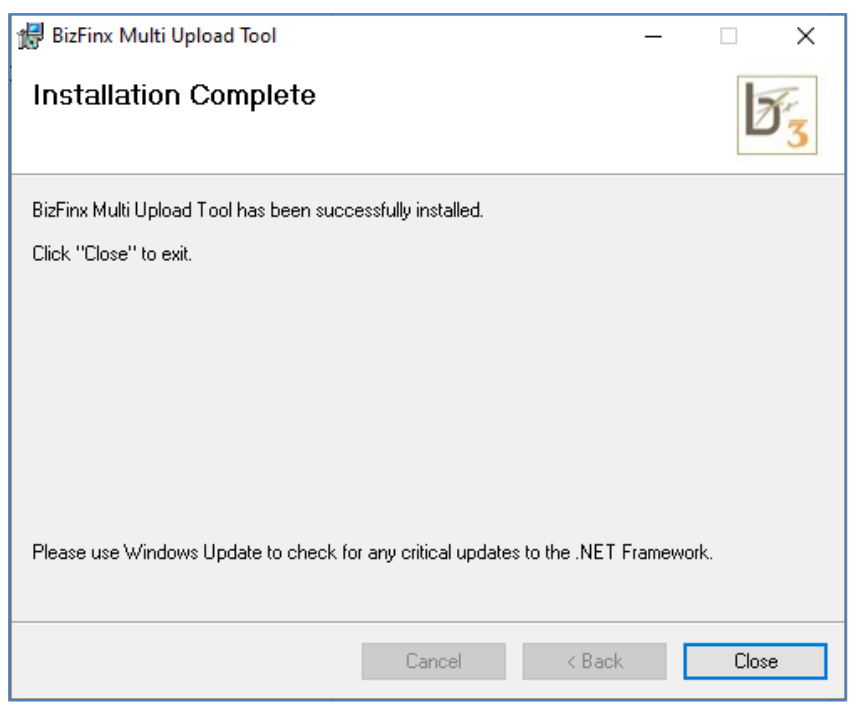

**Figure 5**

6. You will see a shortcut to BizFin<sup>x</sup> Multi-Upload Tool on your desktop (see [Figure](#page-6-0) 6).

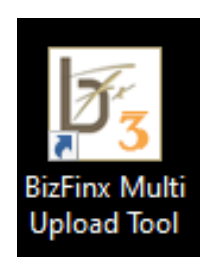

**Figure 6**

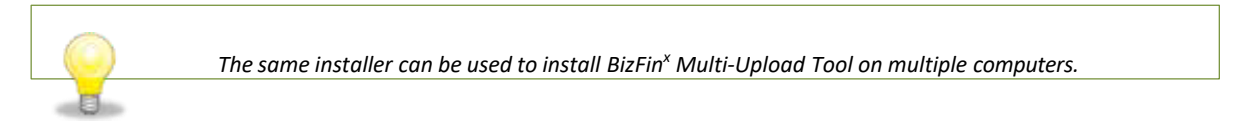

# **1.6. Installing updated version of the tool**

Follow the steps in section  $1.5$  to update BizFin<sup>x</sup> Multi-Upload Tool to the latest version. You are not required to uninstall the older version of BizFin<sup>x</sup> Multi-Upload Tool prior to the update.

# <span id="page-7-0"></span>**1.7. Uninstall**

To uninstall BizFin<sup>x</sup> Multi-Upload Tool, please follow the instructions below:

1. Go to the Start Menu in Microsoft<sup>®</sup> Windows and click on the **Uninstall** option under BizFin<sup>x</sup> Multi-Upload Tool menu option. Alternatively, go to Control Panel > Programs > Programs and Features, select *BizFinx Multi-Upload Tool* and right click to see the **Uninstall** option as shown in [Figure](#page-7-0) 7.

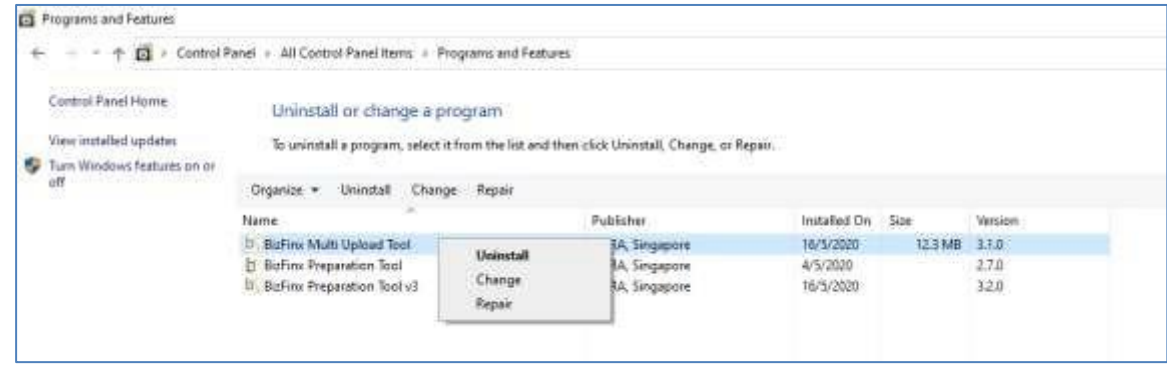

### **Figure 7**

2. Click Yes to confirm un-installation of BizFin<sup>x</sup> Multi-Upload Tool as shown in [Figure](#page-7-0) 8.

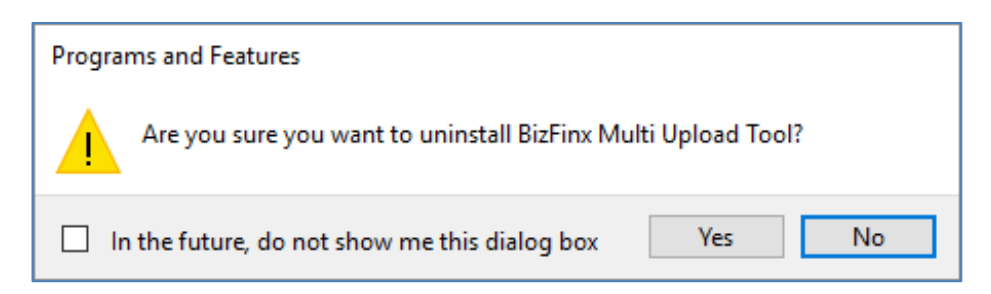

**Figure 8**

<span id="page-8-0"></span>3. You will see Windows User Account Control window as shown in [Figure](#page-8-0) 9. Click **Yes** to begin the uninstall process.

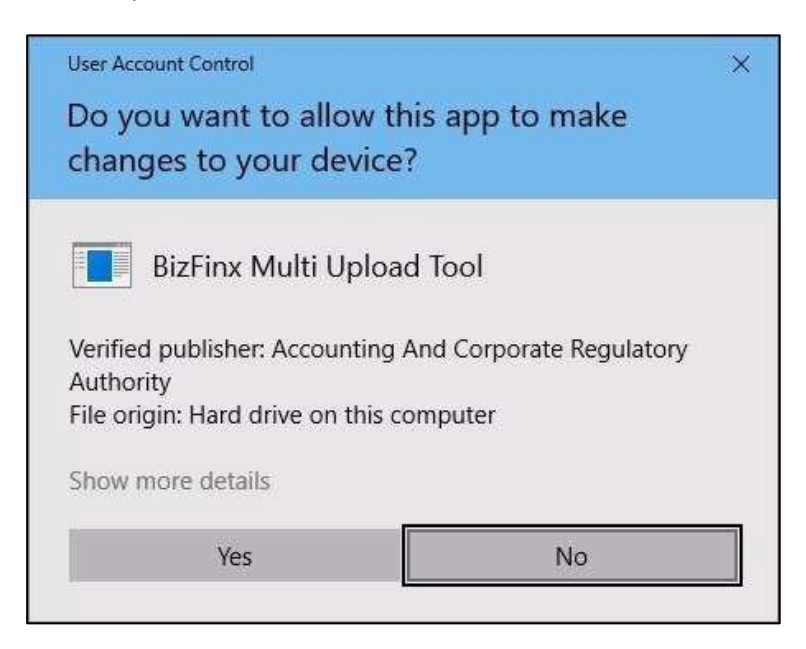

**Figure 9**

# <span id="page-9-0"></span>**2. Get Started**

# **2.1. Overview on steps to upload XBRL files**

The below flowchart shows how to upload one or more XBRL files using BizFin<sup>x</sup> Multi-Upload Tool:

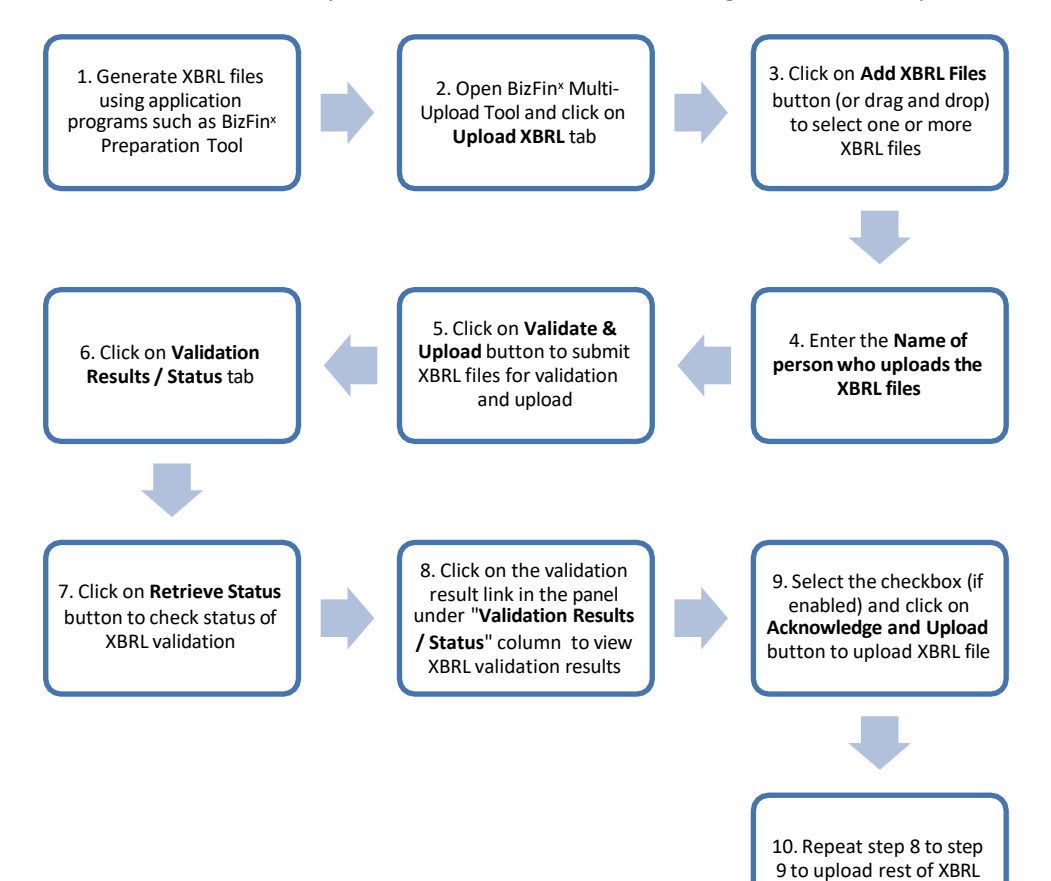

**Figure 10**

files

# <span id="page-10-0"></span>**2.2. Launch BizFin<sup>x</sup> Multi-Upload Tool**

To launch BizFin<sup>x</sup> Multi-Upload Tool, double click on its shortcut icon on your desktop. An introduction page is displayed as shown in [Figure](#page-10-0) 11.

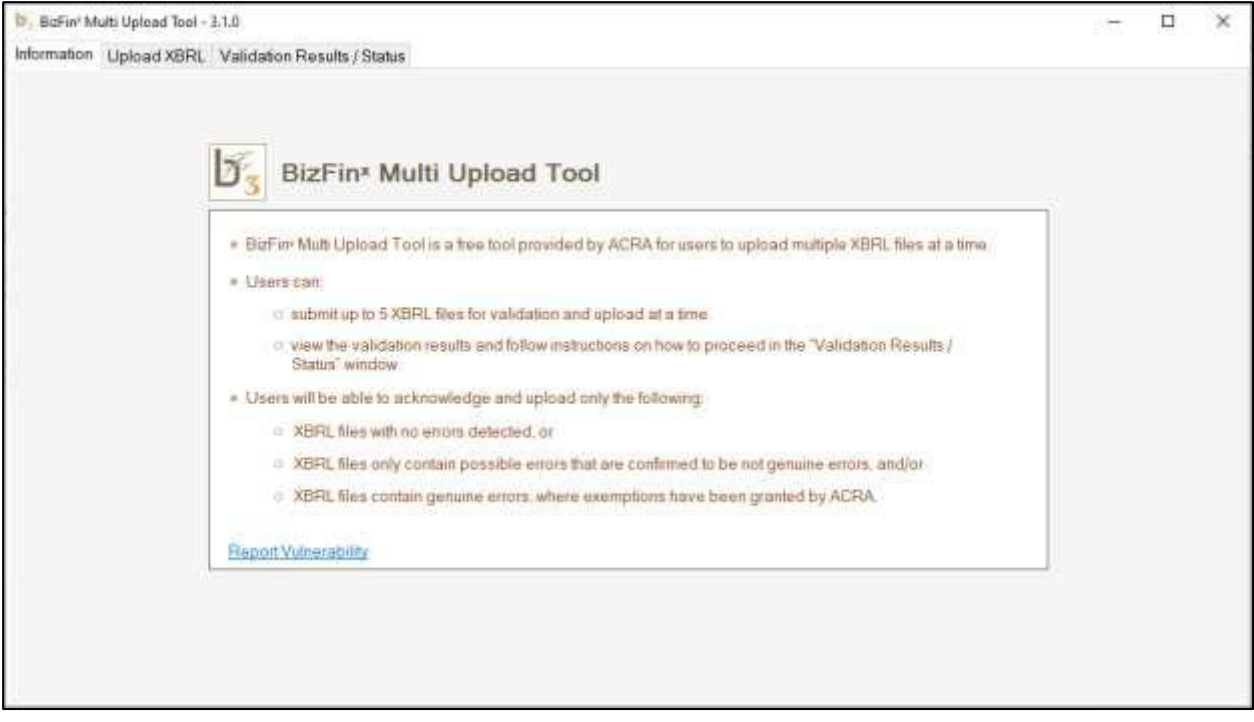

**Figure 11**

There are three tabs at the top of the window (as shown in **[Figure](#page-10-0) 12**), namely:

- **Information:** Contains description of BizFin<sup>x</sup> Multi-Upload Tool features.
- **Upload XBRL:** Feature to submit one or more XBRL files for validation and upload.
- **Validation Results / Status:** Feature to view validation results and status of XBRL files that are submitted via BizFin<sup>x</sup> Multi-Upload Tool.

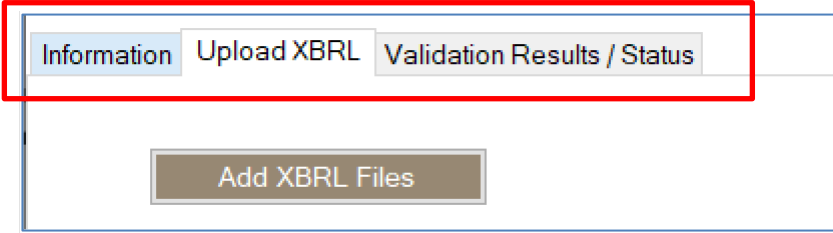

<span id="page-11-0"></span>If you encounter MUT-00-EM-003 error (as shown in **[Figure](#page-11-0) 13**) instead, please ensure you have an active Internet connection and restart BizFin<sup>x</sup> Multi-Upload Tool.

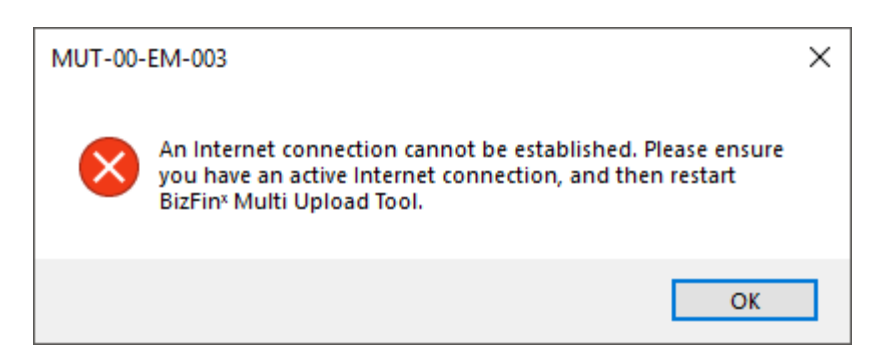

**Figure 13**

If you encounter MUT-00-EM-001 error (as shown in **[Figure](#page-11-0) 14)**, please contact your IT support staff to whitelist the following two URLs for your computer to access and restart BizFin<sup>x</sup> Multi-Upload Tool. If issue persists, contact ACRA helpdesk.

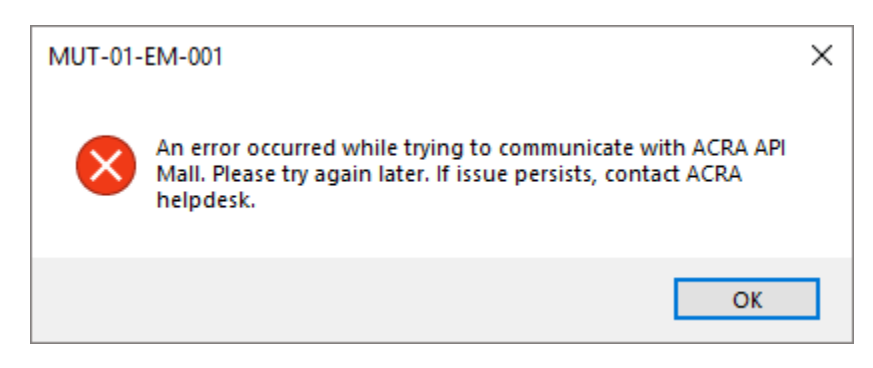

# <span id="page-12-0"></span>**3. Tab Navigation**

# **3.1 Upload XBRL**

### **3.1.1 Submit XBRL files for validation and upload**

To upload one or more XBRL files to BizFin<sup>x</sup> server:

### a) Click on **Upload XBRL** tab.

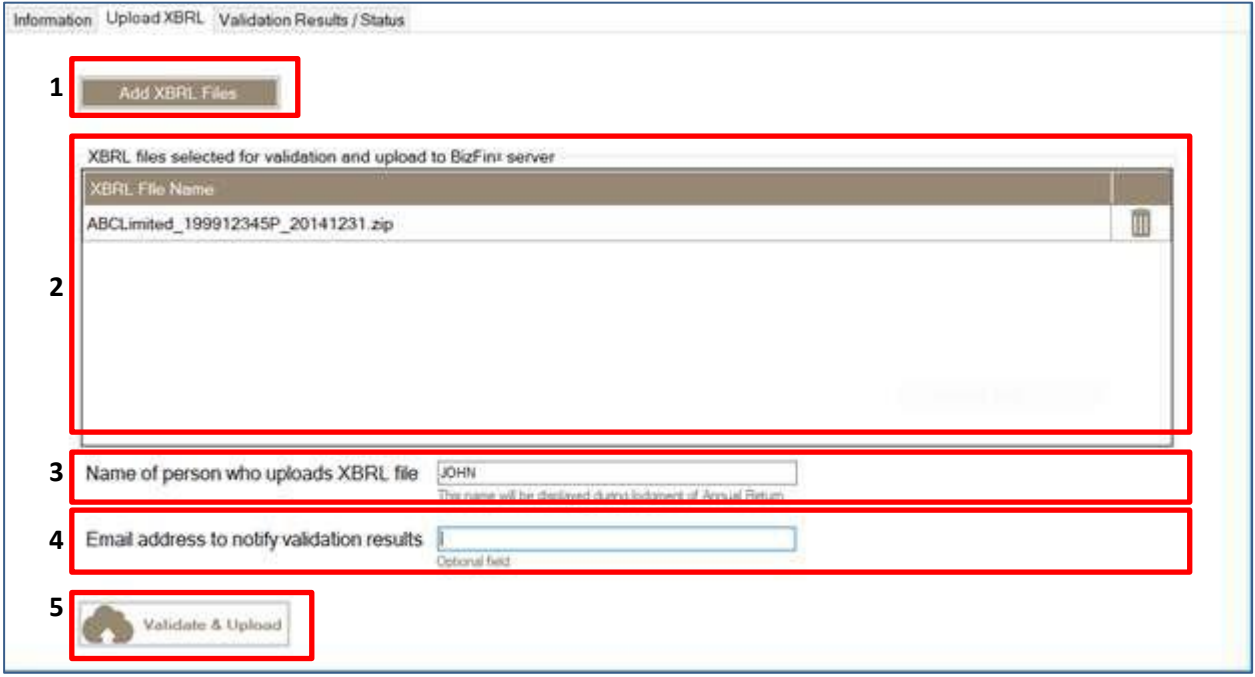

### **Figure 15**

- b) Click on **Add XBRL Files** (s/n 1 in [Figure](#page-12-0) 15) to select a XBRL file for validation and upload. Alternatively, drag and drop one or more XBRL files to the **XBRL files selected for validation and upload to BizFin<sup>x</sup> server** panel (s/n 2 in [Figure](#page-12-0) 15).
- c) Enter the **Name of person who uploads XBRL file** (s/n 3 in [Figure](#page-12-0) 15). This name will be displayed in BizFile during lodgment of Annual Return.

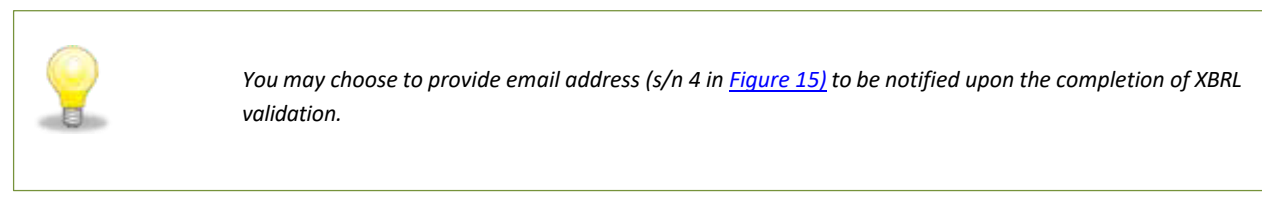

d) Click on **Validate & Upload** (s/n 5 in [Figure](#page-12-0) 15).

# <span id="page-13-0"></span>**3.2 Validation Results / Status**

## **3.2.1 View validation status of XBRL files**

To view the status of XBRL files submitted for validation using BizFin<sup>x</sup> Multi-Upload Tool:

1. Click on **Validation Results / Status** tab. You can view the validation status of all XBRL files under **Validation Results / Status** column (s/n 1 in [Figure](#page-13-0) 16).

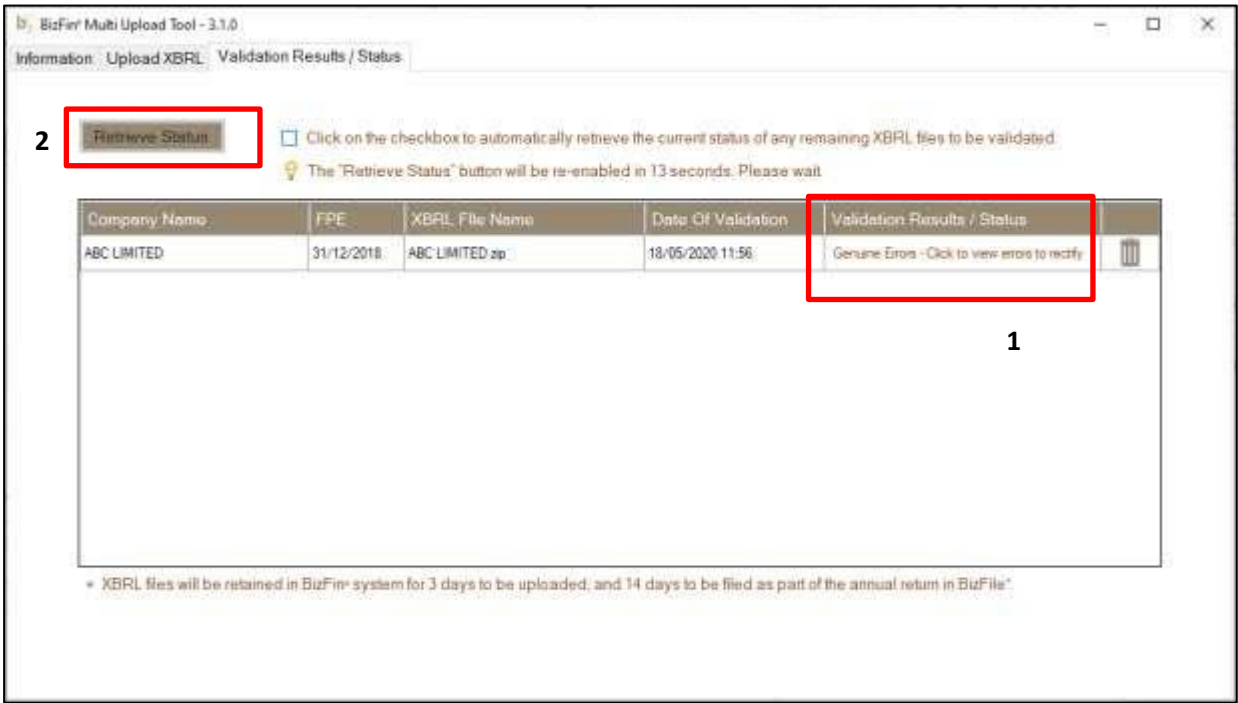

- 2. Click on **Retrieve Status** button (s/n 2 in [Figure](#page-13-0) 16) to refresh the status if XBRL validation has not been completed. Note that you can refresh the status once after every 25 seconds. You can select the checkbox to enable automatic refresh of the status once every 25 seconds.
- 3. Follow the instructions indicated in **Validation Results / Status** column (s/n 1 in [Figure](#page-13-0) 16) once XBRL validation has been completed. You may be asked to click on the link to view the XBRL validation results.

The table below describes each column header.

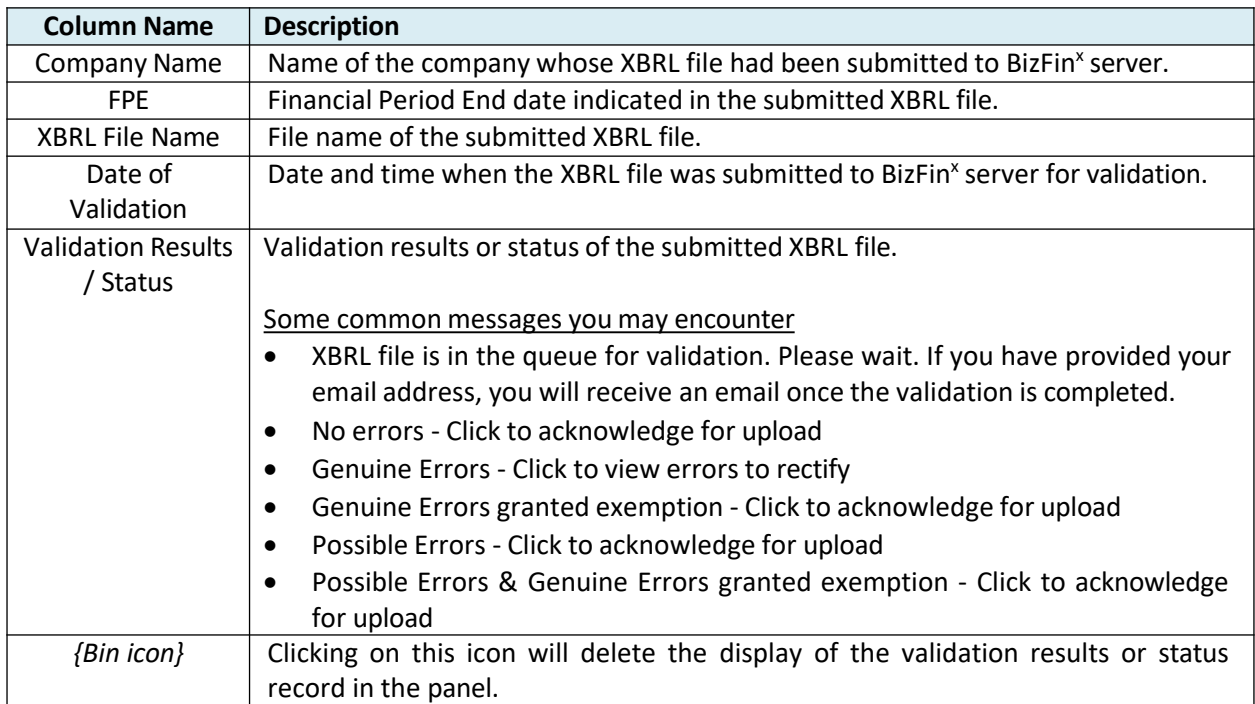

Note that the display of the validation results or status record in the panel will only be deleted when:

- The display of the record is manually deleted by clicking on the bin icon, or
- The corresponding XBRL file is detected to be removed in BizFin<sup>x</sup> server during a restart of BizFin<sup>x</sup> Multi-Upload Tool.

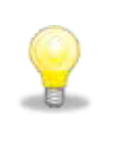

- XBRL files submitted for validation will be stored in BizFin<sup>x</sup> server for 3 calendar days for the completion of *upload.*
- Uploaded XBRL files will be stored in BizFin<sup>x</sup> server for 14 calendar days for lodgment as part of the Annual *Return.*

### <span id="page-15-0"></span>**3.2.2. View validation results of XBRL files**

When you click on the link to view XBRL validation results in the "Validation Results / Status" column, a new window will be displayed (see **[Figure](#page-15-0) 17**).

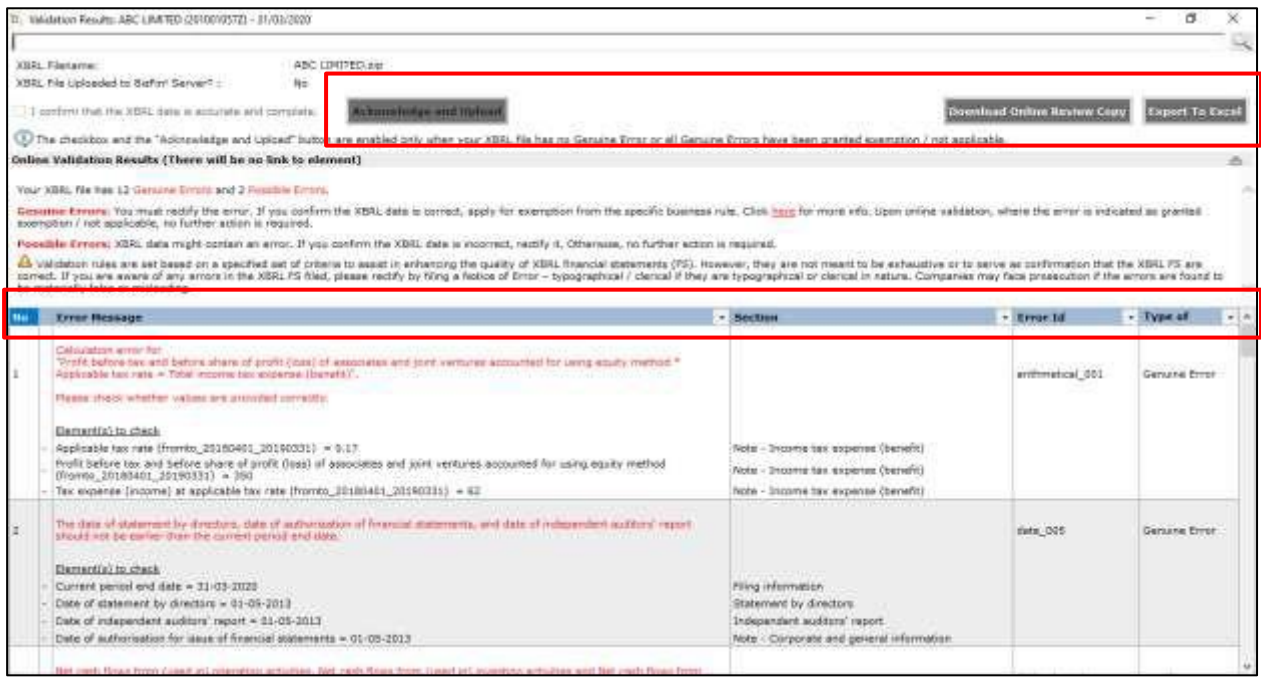

### **Figure 17**

Review the XBRL validation results under "**Online Validation Results**" section and follow the below instructions for different scenarios. If you are not allowed to upload XBRL file, the checkbox to confirm the XBRL data is accurate and "**Acknowledge and Upload**" button will be disabled for selection.

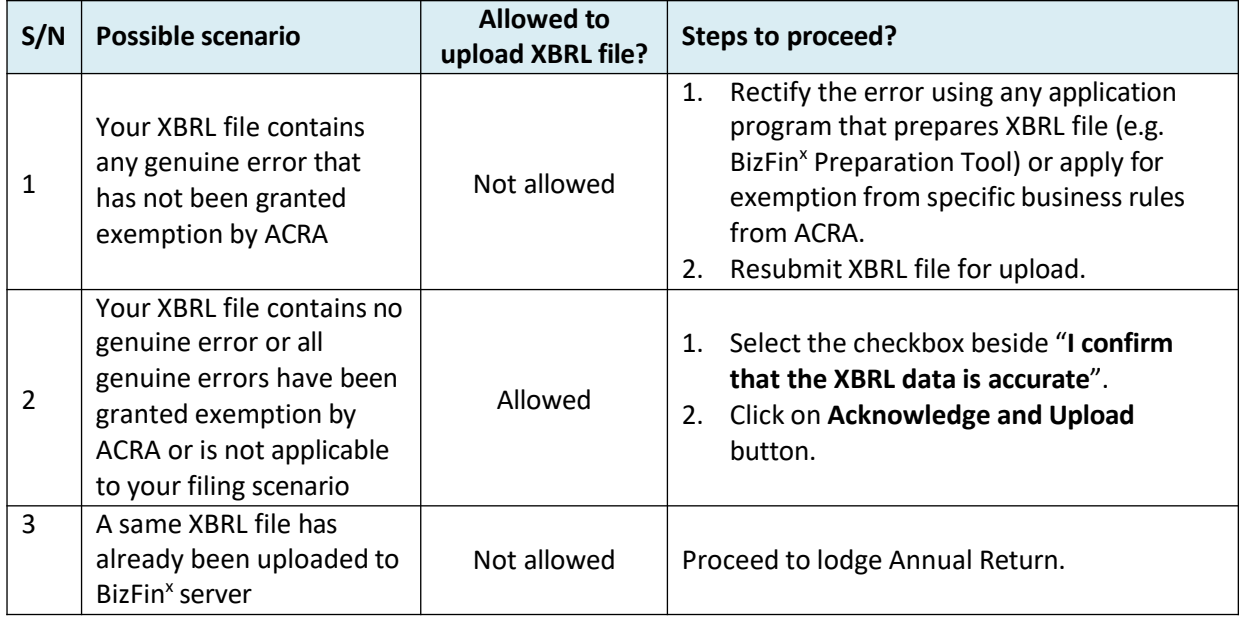

The table below provides a description of the validation results window.

### **Validation results window**

#### **Buttons on the top right corner:**

- Download Online Review Copy: Click on this button to download the review copy generated by BizFin<sup>x</sup> server. This will contain the Serial Number which can be used for verification during Annual Return filing.
- **Export to Excel**: Upon clicking on "Export to Excel", the tool will prompt you to save the validation results in MS Excel spreadsheet.
- **Search:** This is a function that allows you to search the validation errors highlighted using key words.

### **Columns in the validation results table:**

- **No**: Serial number for the error.
- **Error Messages**: This provides a description of the error. Error messages are displayed in red texts. For each error message, there are "Element(s) to check". In the brackets beside the element name, you can see the date or period applicable to the element. For example: *Total assets (asof\_20131231)* shown under the "Element (s) to check" means that the amount submitted for Total assets as of 31 Dec 2013 may be incorrect. Similarly, Revenue (fromto\_20130101\_20131231) means that the amount submitted for Revenue for the period 1 Jan 2013 to 31 Dec 2013 may be incorrect.
- **•** Section: This shows the template name where the element belongs to.
- **Error ID**: This is the unique Error ID for the error shown. If you have issues resolving the error, you can use this Error ID in your communication with ACRA.
- **Type of Error:** This shows whether the error is Genuine Error, Possible Error or Granted Exemption/Not Applicable.

## <span id="page-17-0"></span>**3.2.3. View upload results of XBRL files**

When you click on the **Acknowledge and Upload** button in the validation results window, the XBRL upload results window will be displayed (see [Figure](#page-17-0) 18).

The Upload Result row will indicate whether your XBRL file has been successfully uploaded to BizFin<sup>x</sup> server or not, and provide instruction on how to proceed to the next step.

The **Copy to Clipboard** button allows you to copy the entire content in the XBRL upload results window for reference.

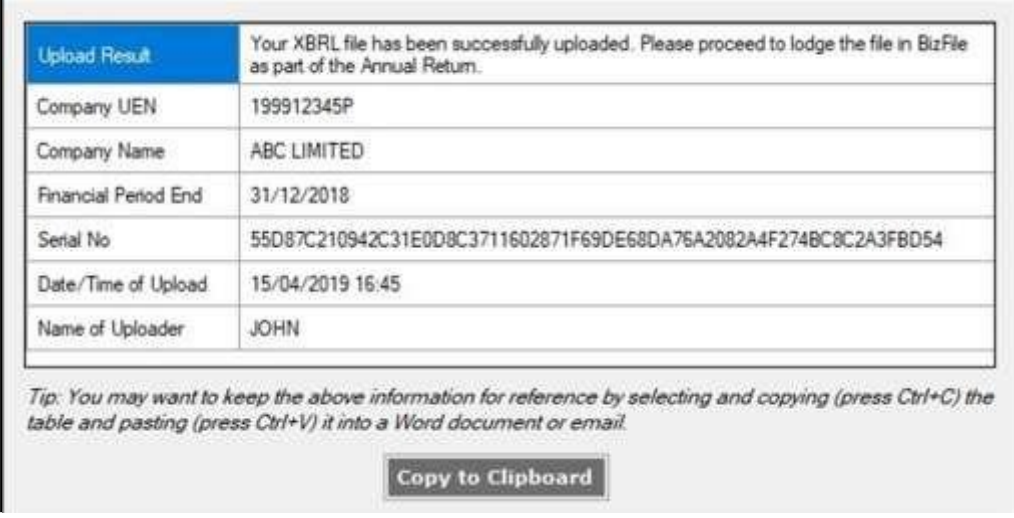

### **Figure 18**

The table below describes each row header.

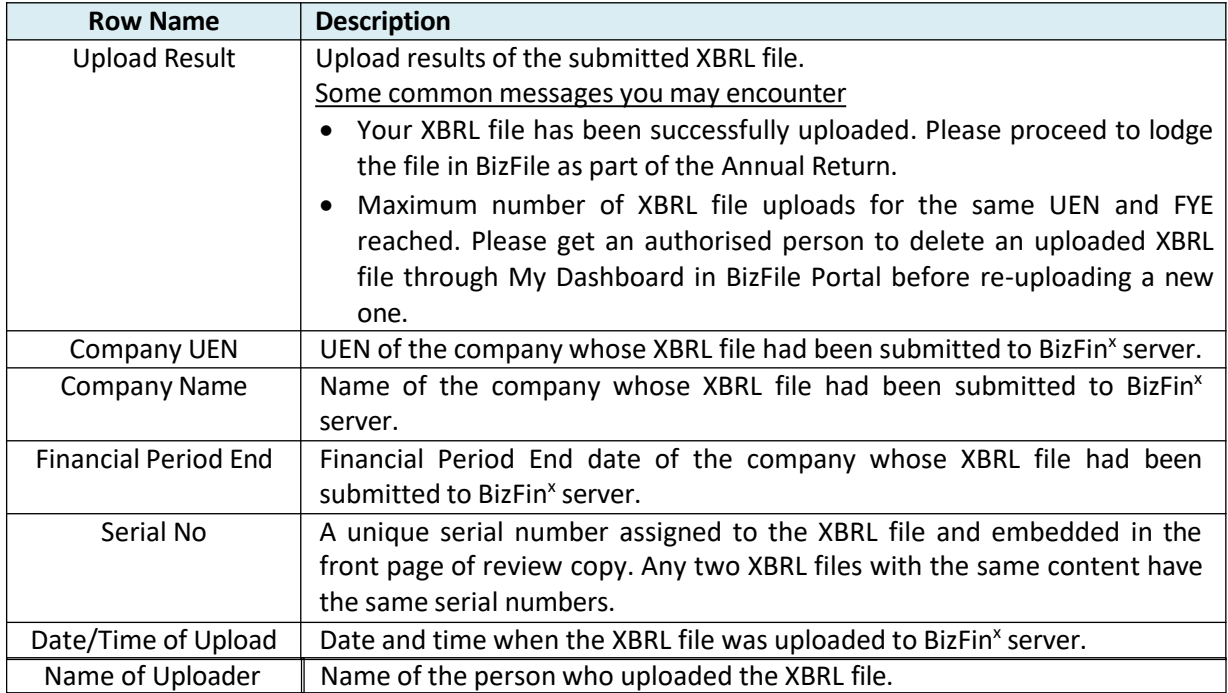